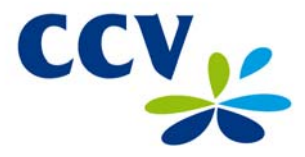

#### **Wat is een cadeaukaart?**

Een cadeaukaart is de nieuwe vorm van een kadobon maar dan in de vorm van een pas. U heeft hiervoor een contract afgesloten bij een verstrekker van cadeaukaarten. U kunt nu cadeaukaarten verkopen én betalingen met cadeaukaarten accepteren. In deze instructiekaart krijgt u uitleg over de meest voorkomende handelingen. Vragen over maximale opwaardeerhoogtes, vervaldata, enzovoort, kunt u richten tot de verstrekker waar u een contract mee heeft afgesloten.

### **1 Activeren & Opwaarderen van een cadeaukaart.**

Voordat u een cadeaukaart verkoopt dient deze te worden geactiveerd en opgewaardeerd met een bedrag. Om een kaart te activeren en op te waarderen, kunt u de volgende handelingen verrichten:

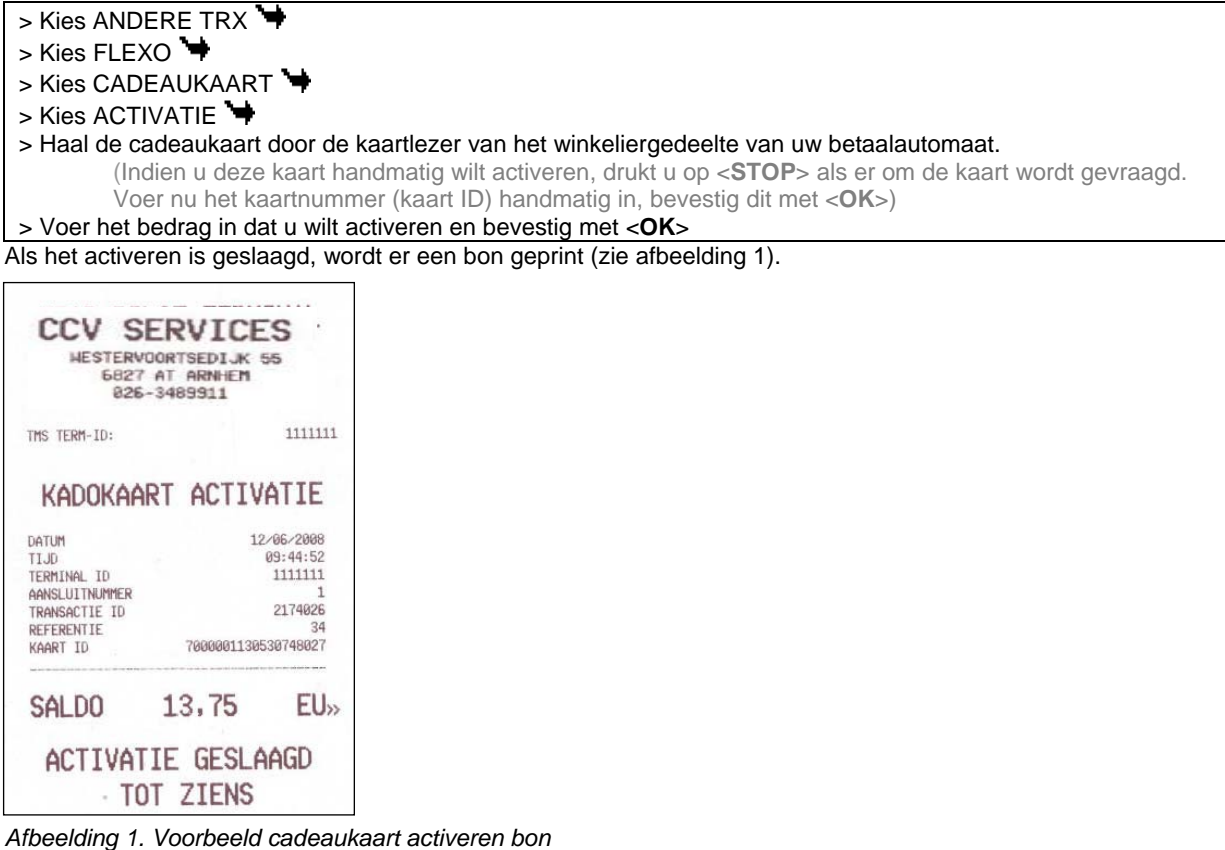

**LET OP!** De pas is nu opgewaardeerd en geactiveerd, maar nog niet betaald! De klant moet de cadeaukaart apart afrekenen (via de PIN, Cash, Creditcard etc.).

#### **2 Cadeaukaart transactie**

Nadat een cadeaukaart geactiveerd en opgewaardeerd is, kan er mee worden betaald. Om een transactie met een cadeaukaart te verrichten, kunt u de volgende handelingen verrichten:

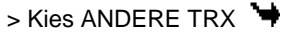

- $>$  Kies FLEXO  $\rightarrow$
- > Kies CADEAUKAART
- $>$  Kies BETALING  $\blacktriangleright$
- > Voer het bedrag in en bevestig met <**OK**>
- > Laat de klant de pas op het klantgedeelte van uw betaalautomaat doorhalen

 (Indien de betaalautomaat de kaart niet kan "lezen", drukt u op <**STOP**>. Voer het kaartnummer (kaart ID) handmatig in, bevestig dit met <**OK**>)

> Laat de klant het bedrag goedkeuren door op <**OK**> te drukken

Er wordt er een bon geprint (zie afbeelding 2 en 3). **Let op!** Een betaling lukt alleen als het saldo op de pas toereikend is. Bij te weinig saldo op de pas, zal de transactie niet slagen. U krijgt dan de melding "SALDO TE LAAG". Om het saldo te controleren verwijzen wij u naar hoofdstuk 6.

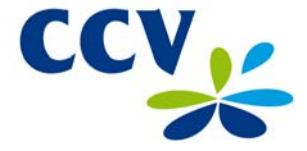

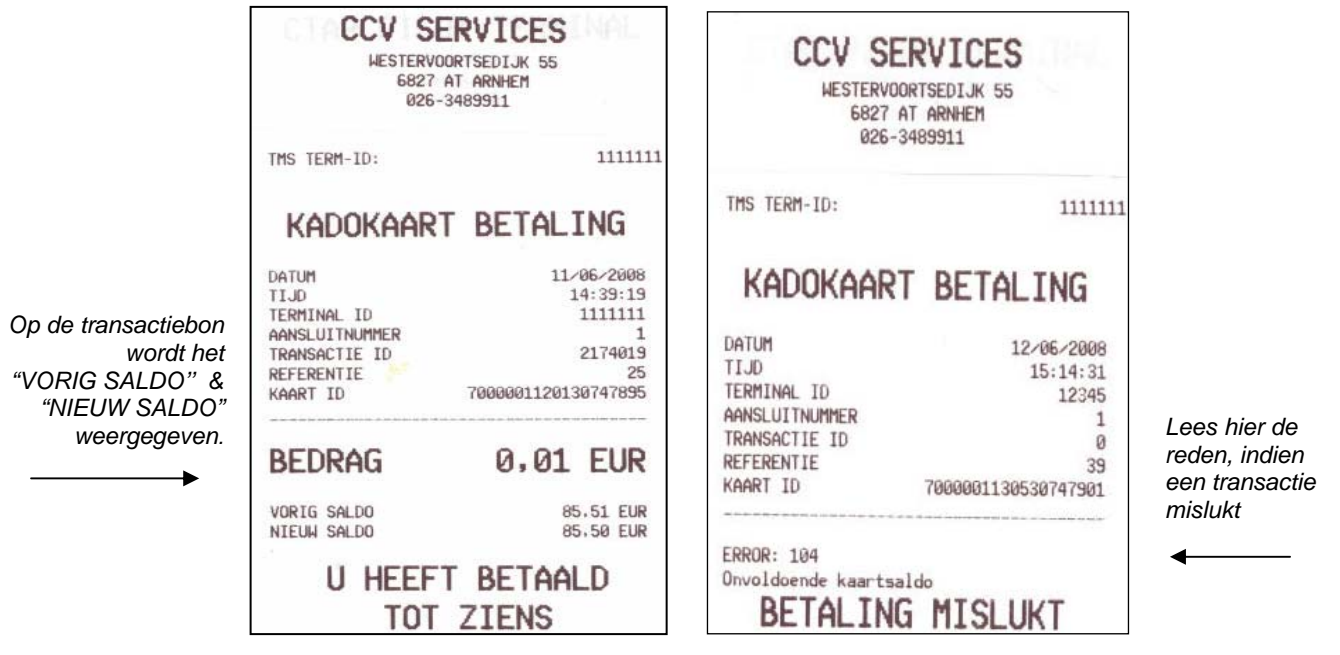

 *Afbeelding 2. Geslaagde transactie Afbeelding 3. Mislukte transactie* 

#### **3 Tussendoor / opnieuw opwaarderen van een cadeaukaart.**

U kunt alleen een reeds geactiveerde cadeaukaart opnieuw opwaarderen. Om een kaart opnieuw op te waarderen, kunt u de volgende handelingen verrichten:

- > Kies ANDERE TRX > Kies FLEXO > Kies GIFTCARD > Kies meest rechter pijl (op het toetsenbord meest rechter paarse toets) > Kies OPWAARDERING > Haal de pas door de kaartlezer van het winkeliergedeelte van uw betaalautomaat. (Indien u deze kaart handmatig wilt opwaarderen, drukt u op <**STOP**>. Voer het kaartnummer (kaart ID) handmatig in, bevestig dit met <**OK**>)
- > Voer het opwaardeerbedrag in, bevestig met <**OK**>

Als de opwaardering is geslaagd, wordt er een bon geprint (zie afbeelding 4).

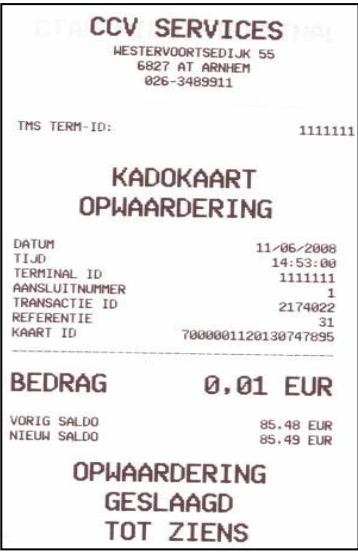

*Afbeelding 4. Geslaagde opwaardering* 

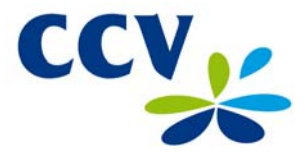

### **4 Saldo opvragen.**

Als u of uw klant wilt controleren welk bedrag (nog) op een kaart staat, kunt u de volgende handelingen verrichten.

> Kies ANDERE TRX > Kies FLEXO > Kies GIFTCARD > Kies SALDO > Haal de pas door de kaartlezer van het klantgedeelte van uw betaalautomaat (Indien u het saldo handmatig wilt opvragen, drukt u op <**STOP**>. Voer het kaartnummer (kaart ID) handmatig in op het winkeliergedeelte, bevestig dit met <**OK**>) > Het saldo wordt in de display van het klantgedeelte getoond.

## **5 Kaartinformatie.**

Om kaartinformatie op te vragen (zoals het saldo, de verloopdatum of het kaart-ID), kunt u de volgende handelingen verrichten.

 $>$  Kies ANDERE TRX  $\blacktriangleright$ 

- > Kies FLEXO
- > Kies GIFTCARD
- > Kies meest rechter pijl (op het toetsenbord meest rechter paarse toets)
- > Kies KAARTINFO
- > Haal de pas door het winkeliergedeelte van de betaalautomaat (Indien u de kaartinformatie handmatig wilt opvragen, drukt u op <**STOP**>. Voer het kaartnummer (kaart ID) handmatig in, bevestig dit met <**OK**>)

De betaalautomaat print nu een bon/rapport met de kaartinformatie (zie afbeelding 5).

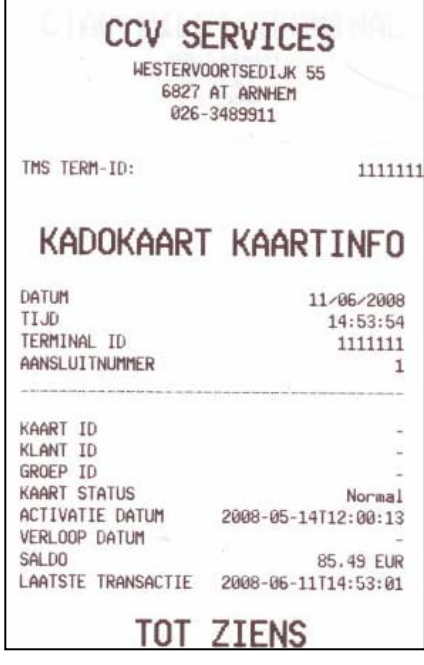

 *Afbeelding 5. Kaartinformatie rapport.* 

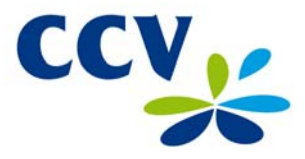

#### **6 Totalen.**

De betaalautomaat zal de cadeaukaart totalen bijhouden. Op dit rapport staan de totalen van de betalingen, opwaarderingen en activaties.

Om de totalen te printen, kunt u de volgende handelingen verrichten:

>Kies [MENU] >Kies MANAGER MENU >Kies MANAGER WACHTWOORD <**99999**> gevolgd door <**OK**> >kies RAPPORTEN >Kies FINANCIEEL >Kies meest rechter pijl (op het toetsenbord meest rechter paarse toets) >Kies FLEXO >Kies CADEAUKAART >Kies DAGTOTALEN > De betaalautomaat print een bon met de Cadeaukaart dagtotalen.

Om de einde dienst totalen te printen, volgt u onderstaande instructie:

>Kies [MENU] >Kies MANAGER MENU >Kies MANAGER WACHTWOORD <**99999**> gevolgd door <**OK**> >Kies FUNCTIES  $\overrightarrow{ }$   $\overrightarrow{ }$   $\overrightarrow{$ >Kies CADEAUKAART >Kies EINDE DIENST

Om de laatste dienst te printen, volgt u onderstaande instructie:

>Kies [MENU] >Kies MANAGER MENU >Kies MANAGER WACHTWOORD <**99999**> gevolgd door <**OK**> >Kies RAPPORTEN >Kies FINANCIEEL >Kies FLEXO >Kies CADEAUKAART >Kies LAATSTE DIENST

#### **7 Foutcodes.**

Indien een transactie niet lukt, kunt u op de transactiebon lezen wat de reden hiervoor is.